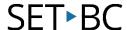

#### PowerPoint - Make an Accessible Book

#### Introduction

Accessible books can be created in several different file formats including PowerPoint (.ppt). Colour scheme, text size, and icon location can all be customized to provide students access to the resource. If the book is meant to be read aloud, there is an option to record a human voice to accompany each slide.

The books can be created with / for the student on a variety of topics. If a specific book is required, such as a picture book, pages can be scanned and added as images on the PowerPoint slides. However, copyright guidelines must be followed.

#### **Learning Objectives**

Completing this tutorial will give you experience:

- Creating a PowerPoint presentation.
- Creating navigation links in PowerPoint.
- Adding audio recordings.

#### This tutorial assumes that you have:

- Basic familiarity with PowerPoint.
- A microphone (internal or external).
- The text and images of the book have been planned and prepared.

#### Case Study

Ashlee is a student in grade 2 who enjoys stories but is not able to physically a book. She uses a computer for learning activities. Using a mouse, Ashlee can independently turn the virtual pages and listen to her accessible book. She is motivated to 'read' the same book many times. With this repetition, Ashlee is learning new vocabulary and sentence patterns. She can also lead her classmates in group listening activities using this technology. Ashlee's work with accessible books promotes goals for literacy, independence, communication, motor skills, and social interaction.

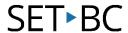

### Setting Up a Slide

image.

desired.

Right-click the slide. Choose

Format Background. Change the colour of the slide, if

#### Step Instruction Visual Launch PowerPoint. $\Theta$ New 1 Select New and then Blank Presentation. New □ Open Blank Presentation Design a slide that contains all the layout and navigation elements needed for access. 2 This slide will be duplicated as many times as required. Sample layout: Create a text box at the bottom. 3 Leave space at the top for an

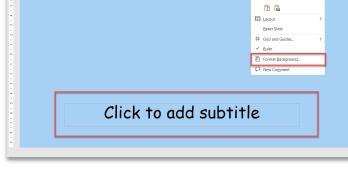

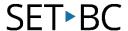

5

# Step Instruction Visual

Add Forward and Back Arrows:

Click **Insert** menu

4 Choose **Shapes**.

Click a front arrow.

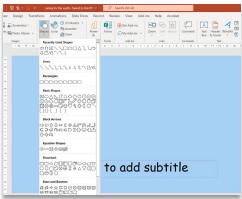

**Drag and drop** the arrow onto the slide.

**Drag** the corners of the shape to **resize** it.

**Right-click** to change the **colour** of the arrow.

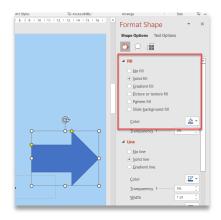

Choose a **Home** icon:

Click **Insert**.

6 Choose Icons menu

Search for Home icon

Click **Insert** 

**Right-click** the icon to open the menu for changing the colour of the icon.

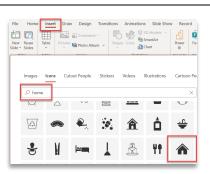

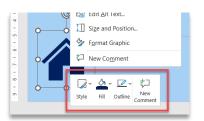

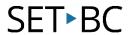

## Setting Up Links

| Step | Instruction                                                                        | Visual                                                                                                |
|------|------------------------------------------------------------------------------------|----------------------------------------------------------------------------------------------------|
| 7    | Linking the "Next page" arrow:                                                     |                                                                                                    |
|      | Right-click the arrow. A menu will appear. Select Link. A pop-up menu will appear. | to the law part to display   - Secretary in Source      Secretary   Secretary   Source                |
|      | The Link to menu should be Place in This Document.                                 | E-gui Adexus  Pous parl mars  DE Great                                                                |
|      | Choose <b>Next Slide</b> .                                                         |                                                                                                    |
|      | Press <b>OK</b> .                                                                  |                                                                                                    |
| 8    | Linking the Home icon:                                                             |                                                                                                    |
|      | Right Click the icon.                                                              | Insert Hyperinox   7   X                                                                              |
|      | Select <b>Link</b>                                                                 | Lighting file or Week Page  Week Page  Page miles  Page miles  Provious Side  Side Titles  -1, Side 1 |
|      | Choose <b>First Slide</b> .                                                        | Creat Beev Document  Grant Shows Document  Grant Address  Show and return  CK Cancel                  |
|      | Press <b>OK</b> .                                                                  |                                                                                                    |
|      | This Home icon will link back to the beginning of the book.                        |                                                                                                    |
|      | Repeat the process with the left arrow.                                            | Mart 1/2   11   10   12   11   10   10   10   1                                                       |

9

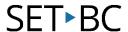

Step Instruction Visual

Add more slides by right clicking the slide in the navigation panel and choose **Duplicate Slide**.

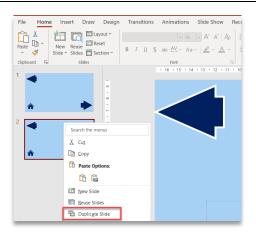

To insert a picture:

Click Insert, then Pictures.

Choose the source of the picture – the computer or online.

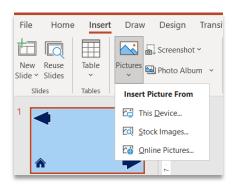

Add text to the **text box**.

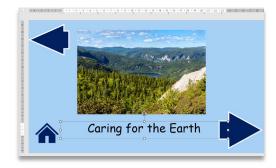

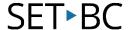

#### **Recording Audio**

If the book is meant to be read aloud, you will need to record the audio for each slide.

Connect an external microphone, if desired.

#### Visual Step Instruction Go to **Insert** menu. Record ☆ Share ((1) Po Choose Audio, then Record Audio. Vide Audio Screen Recording Click the **red** button to start Symbols Media Camera 13 recording. When done, click **Record Sound** the **stop** icon. An audio icon Name: Recorded Sound will appear on the slide. Total sound length: 0 Arrange the size and the Cancel location of this icon on the slide. Repeat for each slide. Optional: Play audio

Optional: Play audic automatically:

Click the audio icon

14

Choose the **Playback** tab on the **Home** menu.

In the **Start** toolbar, there is a drop-down menu.

Choose **Automatically**. or In Click Sequence, depending on your version of PowerPoint.

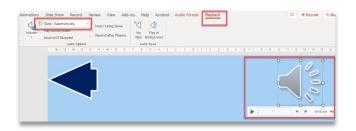

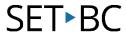

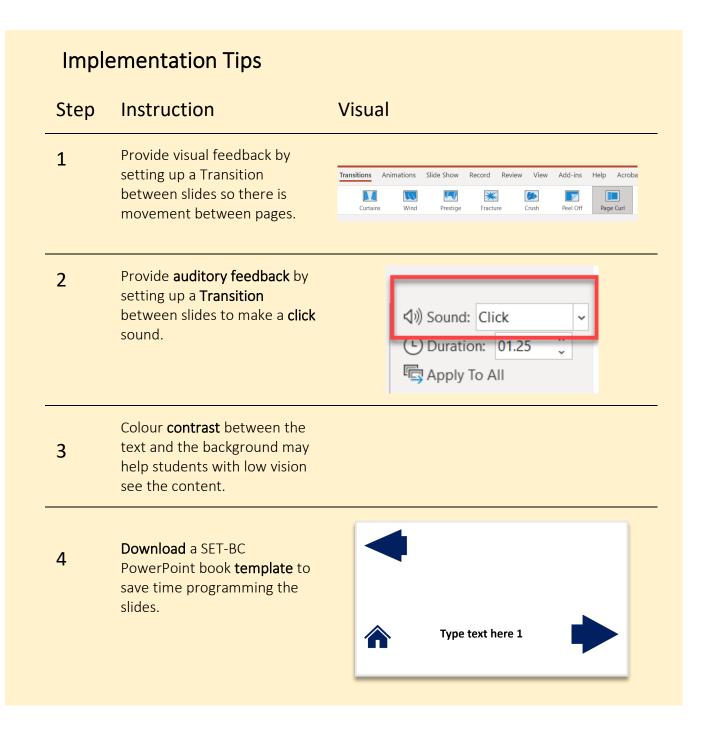